## **Sentine**

**[UPDATING ZONE REFERENCES IN SENTINEL GIS]** March 13, 2014

## **Reason**

Sentinel GIS automatically enters the Zone value for mosquito sites, storm drains, inspections, treatments, and surveillance locations (trap sites, landing count sites, dead bird locations, and flock site locations). If the zone boundaries or zone names are changed, the zone values for existing data are not updated automatically. New data collected from that point forward will reflect the changes, but existing data will need to be updated using the steps below.

## **Solution**

- 1. Backup the Sentinel GIS geodatabase (or at least the mosquito site layers and inspection and treatment tables that you intend to edit).
- 2. Open ArcMap.
- 3. Verify Zone Layer settings (Larviciding > Set Zone Layer).
- 4. Start an edit session on the Sentinel GIS geodatabase.
- 5. Open the Mosquito Site layer attribute tables one by one. For each one, perform the following steps.

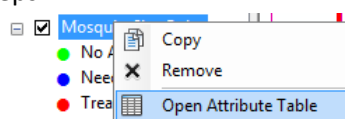

6. Right‐click the "Site Zone" field and select the Field Calculator.

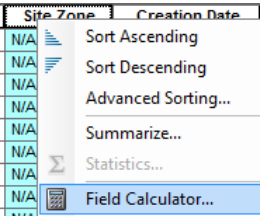

7. Enter any text value in double‐quotes, e.g. "X", and press OK. Sentinel GIS will calculate the Zone value based on the actual location of each feature.  $STTEZONE =$ 

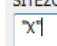

- 8. Repeat these steps for all Larviciding and Surveillance layers.
- 9. Next, update the Larviciding Inspection and Treatment tables. Go to the "List by Source" tab in the ArcMap Table of Contents.

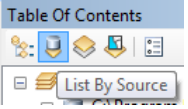

10. Open the Inspection and Treatment tables. Select the records that you wish to update the Site Zone values for. *Please Note: If Mosquito Sites have been deleted, the related inspections and*

1 Copyright 3/2014 |Electronic Data Solutions, P.O. Box 31, Jerome, ID 83338 | Ph. (208)324‐ 8006 | www.elecdata.com | support@elecdata.com

## **[UPDATING ZONE REFERENCES IN SENTINEL GIS]** March 13, 2014

treatments will still be present in the tables. However, it will not be possible to re-calculate *the Site Zone values for them, so you may wish to leave them unmodified.*

- 11. Right-click the "Site Zone" field and select the Field Calculator.
- 12. Enter a text value, e.g. "x", to recalculate the values zone. The same method works for Site Name. *Please Note: This operation may take some time.*

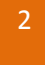

2 Copyright 3/2014 | Electronic Data Solutions, P.O. Box 31, Jerome, ID 83338 | Ph. (208)324-8006 | www.elecdata.com | support@elecdata.com